## $\begin{tabular}{c} \bf{r} & \bf{r} & \bf{r} \\ \bf{r} & \bf{r} \\ \bf{r} \\ \bf$ **CISCO.**

## MQAM Software Version 2.6.15 Release Notes and Installation Instructions

## **Please Read**

## **Important**

Please read this entire guide. If this guide provides installation or operation instructions, give particular attention to all safety statements included in this guide.

## **Notices**

#### **Trademark Acknowledgements**

Cisco and the Cisco logo are trademarks or registered trademarks of Cisco and/or its affiliates in the U.S. and other countries. A listing of Cisco's trademarks can be found at **www.cisco.com/go/trademarks**.

Third party trademarks mentioned are the property of their respective owners.

The use of the word partner does not imply a partnership relationship between Cisco and any other company. (1009R)

#### **Publication Disclaimer**

Cisco Systems, Inc. assumes no responsibility for errors or omissions that may appear in this publication. We reserve the right to change this publication at any time without notice. This document is not to be construed as conferring by implication, estoppel, or otherwise any license or right under any copyright or patent, whether or not the use of any information in this document employs an invention claimed in any existing or later issued patent.

#### **Copyright**

*© 2007, 2012 Cisco and/or its affiliates. All rights reserved. Printed in the United States of America.*

Information in this publication is subject to change without notice. No part of this publication may be reproduced or transmitted in any form, by photocopy, microfilm, xerography, or any other means, or incorporated into any information retrieval system, electronic or mechanical, for any purpose, without the express permission of Cisco Systems, Inc.

## **Contents**

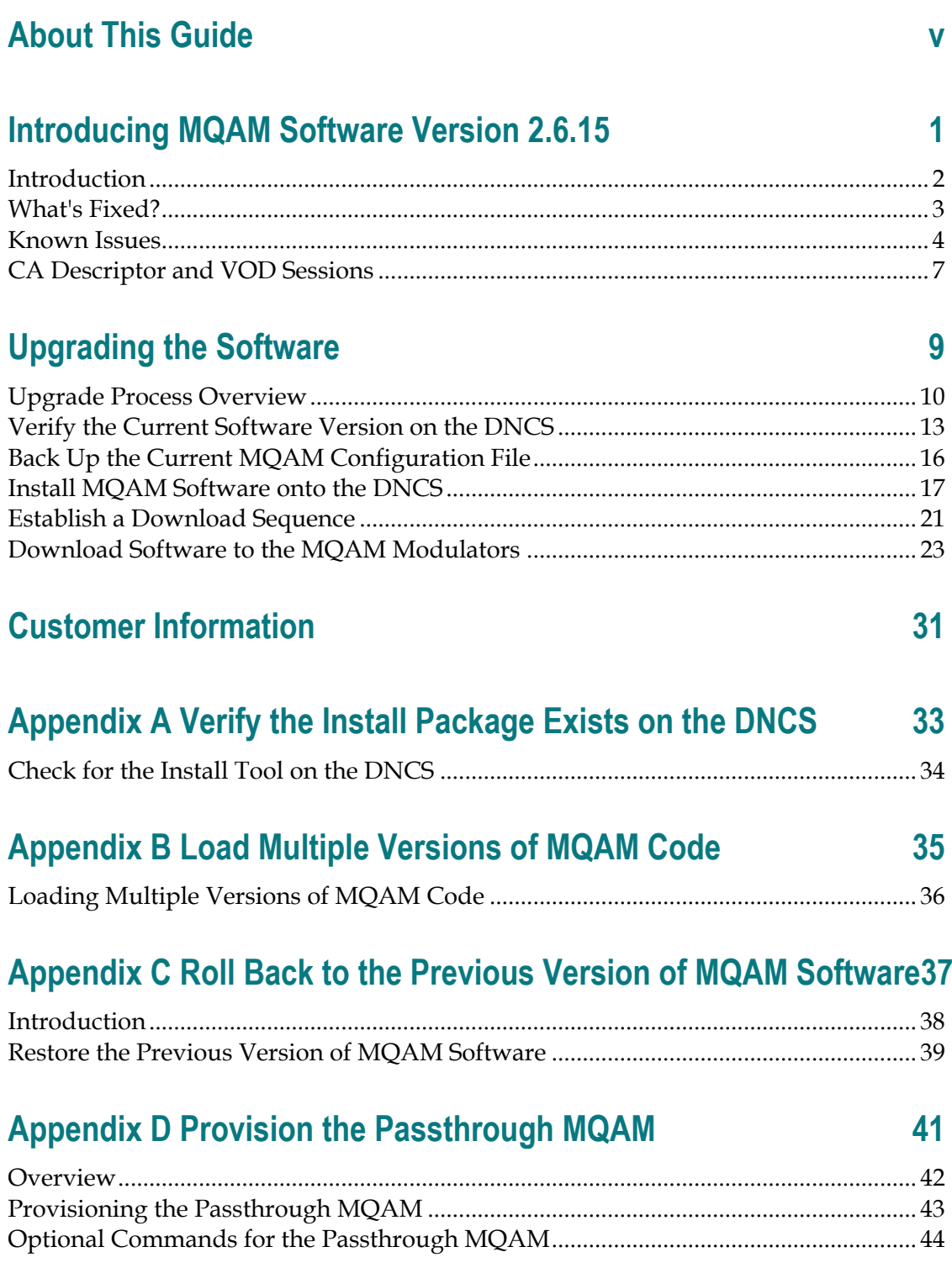

## **About This Guide**

#### **Introduction**

This document provides the information and procedures for upgrading a Model D9477 Multiple Quadrature Amplitude Modulation (MQAM) Modulator to MQAM software version 2.6.15. This document also includes a description of the change requests (CRs) implemented in this release.

#### **Purpose**

This document enables system operators to upgrade the Model D9477 MQAM Modulator with MQAM software version 2.6.15.

#### **Scope**

This document provides instructions for upgrading the Model D9477 MQAM Modulator with MQAM software version 2.6.15. It does not provide instructions for installing an MQAM into your headend system.

#### **Audience**

System operators or Cisco engineers who are responsible for installing the MQAM software onto the MQAM should read this publication.

#### **Document Version**

This is the second release of this document.

# **1 Chapter 1**

## **Introducing MQAM Software Version 2.6.15**

### **Introduction**

This chapter lists the requirements for upgrading the Model D9477 MQAM Modulator (MQAM) with software version 2.6.15, while also describing several feature enhancements and performance improvements over previous releases of MQAM software. For additional details, go to *What's Fixed?* (on page [3\)](#page-10-0).

## **In This Chapter**

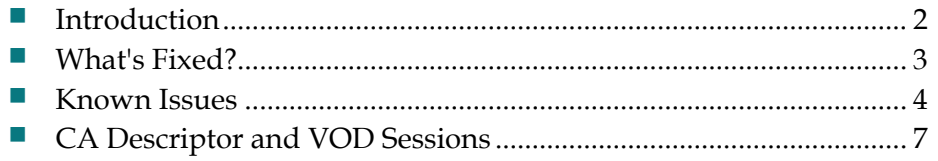

## <span id="page-9-0"></span>**Introduction**

MQAM 2.6.15 is designed to be installed on an MQAM. After the software is installed and the modulator is active, it provides additional support for sites that deploy video-on-demand (VOD), *anything*-on-demand (xOD), and other interactive broadcast services.

**Note:** For a complete description of an MQAM, refer to the *MQAM Modulator Models D9477-1, D9477-2, and D9477-3 Installation and Operation Guide.*

This section includes the system release and application compatibility requirements, application platform release dependencies, software requirements, and hardware requirements for installing the MQAM software. This chapter also includes the CRs implemented in this release.

## <span id="page-10-0"></span>**What's Fixed?**

#### **Introduction**

This section provides a description of the CRs implemented in MQAM 2.6.15.

#### **CR 66454: New PSI Update Option**

Some VOD content "trick mode" files (fast forward or rewind) have been found to be tagged with no audio PID. In this case, a switch from a normal playback file to a trick mode playback file may result in a program management table (PMT) update that causes a momentary video freeze frame at the set-top.

Beginning with MQAM 2.6.15, the craft port command psi\_update\_control has been added that allows you to select the preferred PMT update behavior. By default, PMT updates are enabled.

**Warning!** This default setting should be changed only with extreme caution. In broadcast applications, ignoring upstream PSI updates can result in unintended content swapping at the set-top.

If a specific application warrants, you can disable PMT updates on the MQAM by typing the following command from the MQAM craft port:

#### **psi\_update\_control 0**

To enable PMT updates, type the following command from the MQAM craft port:

**psi** update control 1 (This is the default setting)

To enable "Notify Only" PMT updates, or make the MQAM behave the same as MQAM 2.6.2, type the following command from the MQAM craft port:

#### **psi\_update\_control 2**

The selection is stored to non-volatile memory and only has to be entered once for the lifetime of the MQAM. **CR 66454** adds the psi\_update\_control command to select whether PMT update should be enabled or disabled.

#### **CR 69051: Intermittent Black Screens When Viewing Encrypted Content**

With MQAM 2.6.10, subscribers would experience intermittent black screens on their set-tops when viewing encrypted content. This condition required a reboot of the MQAM to clear the condition. **CR 69051** corrects this issue.

## <span id="page-11-0"></span>**Known Issues**

This section lists the CRs that were found while testing this software. Efforts to address these issues are ongoing in the Cisco laboratories.

#### **CR 71660: Third-Party MUX Devices Might Cause MQAM Reboots**

Some systems use a third-party MUX device in conjunction with the MQAM. An issue has been identified where the MUX device uses the entire reserved bandwidth rate to send the PAT to the MQAM, which can cause multiple MQAM reboots.

If you use a third-party MUX device, make sure that you limit its reserved bandwidth rate to the Cisco recommended bandwidth of 10 to 15 kpbs. You can also configure the MUX device so that it does not use the reserved bandwidth feature.

#### **What Are the Site Requirements?**

#### <span id="page-12-0"></span>**System Release Compatibility and Prerequisites**

This MQAM software can be installed on a DBDS that is running one of the following system releases and DNCS application versions:

- SR 2.2/3.2 Service Pack (SP) 5 and above
- $\blacksquare$  SR 2.5/3.5 SP 3 and above
- SR 4.0 SP 3 and above
- $\blacksquare$  SR 2.7/3.7 SP 0.2 and above
- SR 4.2 SP 0.2 and above

For a complete configuration listing, or to upgrade your system, contact Cisco Services.

#### <span id="page-12-1"></span>**Cisco Application Platform Release Dependencies**

The following table shows the application platform release dependencies for the MQAM software.

**Important!** Failure to have the correct application platform software *or later* installed on your system *prior* to installing the MQAM software can result in video freezing and black screens when using VOD or xOD applications.

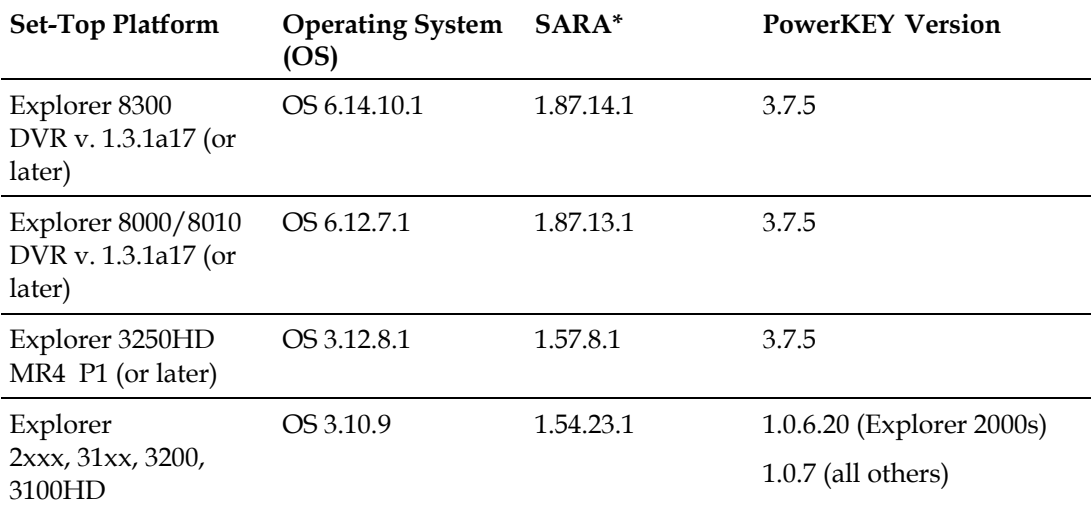

**\*** *Cisco Resident Application* 

**Important!** If you are not using the Cisco Resident Application, contact your resident application provider to verify that you have the most recent version.

#### **Chapter 1 Introducing MQAM Software Version 2.6.15**

#### **Software**

MQAM 2.6.15 includes the following software code:

- **MQAM Host Application code 2.6.15**
- MQAM Host Boot code 2.6.15

#### **Hardware Supported**

MQAM 2.6.15 supports only the Model D9477 MQAM.

#### **When to Perform the Upgrade**

To reduce the impact of service interruptions, perform the upgrade during a scheduled maintenance window.

## <span id="page-14-0"></span>**CA Descriptor and VOD Sessions**

#### **Overview**

Versions of MQAM software prior to software version 2.5 inserted the PowerKEY Conditional Access (CA) descriptor into the Program Map Table (PMT) for unencrypted on-demand content. If the Digital Home Communication Terminal (DHCT) operating system (OS) found the CA descriptor in the PMT, the OS started the PowerKEY decryptor.

The PowerKEY scheduler within the DHCT then prioritized entitlement control messages (ECMs) by waiting until an ECM was processed before allowing any other CA messages or requests to be processed.

#### **Background**

During this waiting period, when no ECMs were delivered, non-ECM requests (for example, a request for a Multi-Room DVR session) remained in the queue and were not processed until the PowerKEY decryptor was stopped. Therefore, no Multi-Room DVR sessions could be established while the Multi-Room DVR server was streaming unencrypted VOD.

#### **Solution**

MQAM 2.6.15 carries forward the modification from MQAM 2.4.10 to insert the CA descriptor only for encrypted sessions, including those that will be encrypted after interactive session key (ISK) setup. Consequently, the OS now correctly detects the encryption status of the stream. Detecting the encryption status enables sessions (including VOD and MR-DVR sessions) to be established correctly on a Multi-Room server.

# <span id="page-16-0"></span>**2 Chapter 2**

## **Upgrading the Software**

## **Introduction**

This chapter describes how to upgrade the Model D9477 MQAM with software version 2.6.15.

## **In This Chapter**

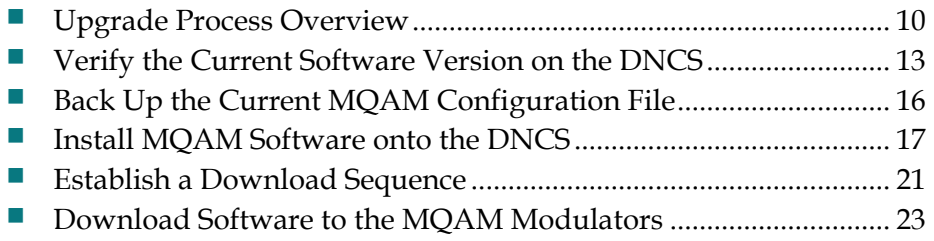

## <span id="page-17-0"></span>**Upgrade Process Overview**

#### **Before You Begin**

Before you upgrade to MQAM 2.6.15, be sure that your system meets the criteria specified in *System Release Compatibility and Prerequisites* (on page [5\)](#page-12-0) and *Cisco Application Platform Release Dependencies* (on page [5\)](#page-12-1).

If you will not be downloading the MQAM software from the Cisco File Transfer Protocol (FTP) site, make sure that you have obtained the CD, **MQAM V2.6.15**, part number 4020085.

#### **Time to Complete**

When upgrading MQAMs with the new software, consider the following tasks and the amount of time required for each:

- Completing pre-upgrade tasks takes from 30 to 45 minutes.
- If you are upgrading from an FTP site, allow an additional 10 to 15 minutes to download the software from the FTP site. The speed of the connection and the size of the files will determine the actual download time.
- Downloading new software to the MQAM takes approximately 5 minutes for each modulator*.*
- **Form MQAMs that carry broadcast sessions, the DNCS will restart the sessions** after the MQAMs load new software.
- For MQAMs that carry VOD sessions, only those sessions that are determined to be active will be restarted. Because subscribers may tune away when the MQAM reboots, the total number of recovered sessions may not match the original number of sessions on the MQAMs.

**Note:** It is not necessary to rebuild non-VOD sessions on the MQAMs that you upgrade. The non-VOD sessions are rebuilt automatically after the new software is downloaded to the MQAM.

#### **Subscriber Impact**

When MQAMs are reset (rebooted) during the upgrade, the services they carry are interrupted. DHCTs will show a frozen picture or black screen until the upgrade is complete and the DNCS has restarted all of the active sessions on the MQAM.

#### <span id="page-18-0"></span>**Impact of TVs with QAM Tuners**

When upgrading MQAMs to new releases of software, you must reset the MQAMs in order for the devices to download the new software from the DNCS. When the software download is complete, the DNCS then recreates any broadcast sessions that were active on the MQAMs. The DNCS also activates encryption for any secure services that were running on the MQAMs.

An increasing number of TVs are being manufactured and sold with QAM tuners that can access services that are not properly encrypted. Therefore, as a part of the upgrade process, we encourage you to verify that the DNCS re-establishes encryption for *all* secure services on the upgraded MQAMs. This extra step ensures that no MQAM that may be carrying content inappropriate for children can be viewed inadvertently when using a TV that is equipped with a QAM tuner. For additional information, refer to the following procedures:

- *Verifying the Functionality of MQAM Modulators That Carry Broadcast Sessions* (on page [29\)](#page-36-0)
- *Verifying the Functionality of MQAM Modulators That Carry xOD or VOD Sessions* (on page [30\)](#page-37-0)

#### **Process Overview**

 $\sqrt{N}$ 

This section provides an overview of the process required to upgrade to MQAM 2.6.15.

**Important!** You should only upgrade MQAMs to new releases of software if your network is running in a healthy state (for example, a system can boot and stage settops). If your network is not in a healthy state, you should not upgrade to the new release of software unless the new release contains a remedy to your system issue.

#### **CAUTION:**

**If you are upgrading more than one MQAM, download the new software to one modulator group (for example, all modulators in a single rack or hub) and verify its functionality before attempting to download the software to another modulator group. Verifying the functionality of one modulator group at a time enables you to better isolate any failures that may occur and enables you to minimize service interruptions.**

#### **Chapter 2 Upgrading the Software**

#### **Pre-Upgrade Tasks**

**Important!** Performing the pre-upgrade tasks will not impact system performance.

**1** Verify that the install tool (install.pkg) exists on the DNCS.

**Note:** For procedures on how to check for the install.pkg tool, see *Verify That the Install Package Exists on the DNCS* (on page 33).

- **2** Determine the configuration (config) files currently in use on your system.
- **3** Verify the software version associated with the configuration files.
- **4** Make a backup copy of the *current* MQAM configuration file.
- **5** If you are upgrading more than one MQAM, establish an order for upgrading the modulators.
- **6** Install the MQAM software onto the DNCS from either the Cisco FTP site or a CD.

#### **Upgrade Tasks**

**Important!** Performing the upgrade tasks will result in a temporary loss of service as MQAMs are reset.

- **1** Download the new software to the MQAMs.
- **2** If the MQAMs you are upgrading currently carry broadcast sessions, determine the sessions that are running on those modulators you plan to upgrade. This will allow you to verify that these sessions are rebuilt after the new software is downloaded to the modulators.
- **3** Verify that the upgraded MQAM is functioning properly.

**Important!** Read and follow the directives contained in *Impact of TVs with QAM Tuners* (on page [11\)](#page-18-0).

- **4** After the upgrade is complete, generate a Doctor Report using the **–av** option to verify system stability and functionality.
- **5** Perform System Validation Tests for your system release version.

## <span id="page-20-0"></span>**Verify the Current Software Version on the DNCS**

#### **Introduction**

Before attempting to upgrade to MQAM 2.6.15, verify the number of configuration files in use and what MQAM software version is associated with each configuration file.

On occasion, for testing purposes, the configuration file for a test device or a set of test devices is changed to a non-standard value (for example mqam111.config instead of mqam.config). If your site has been involved in this type of testing (and you are now ready to use the released code again), you should update the configuration file setting for your test units to reflect the default values.

**Note:** The default configuration file for the MQAM is **/tftpboot/mqam.config**.

Failure to correct a unit from using a unique configuration will result in the unit remaining in the uniquely-specified configuration. Specifically, it will not load the new code and it will continue to load the code specified in the unique configuration file.

In extremely rare cases, the configuration file may have been specified in or may need to be specified in the /etc/bootptab file. In the event that a headend device fails to load the code you intended it to receive, you should check to see if a unique file was specified either through the DNCS GUI or in the /etc/bootptab file before contacting Cisco Services for assistance.

#### <span id="page-21-0"></span>**Checking for Multiple Config Files**

- **1** From the DNCS Administrative Console, click **Utilities** and click **xterm**. The xterm window opens.
- **2** Type **dbaccess dncsdb <<%** and press **Enter**.
- **3** Type **unload to mqamdata select qam\_name, configfile from pdcaqam where modeltype=2;** and press **Enter**.
- **4** Type **%** and press **Enter**. A result, similar to the following output, appears.

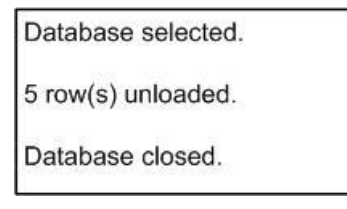

**5** Type **more mqamdata** and press **Enter**. A result, similar to the following output, appears.

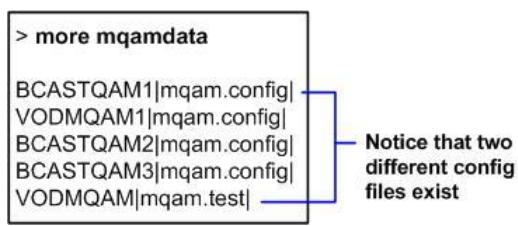

- **6** Did more than one config file appear?
	- If **yes**, keep the xterm window open and go to step 7.
	- If **no**, go to *Checking the Software Version Associated with the config File* (on page [15\)](#page-22-0).
- **7** Do you need to continue to run different versions of MQAM software on some MQAMs in your network?
	- If **yes**, refer to *Load Multiple Versions of MQAM Code* (on page 35).
	- If **no**, go to step 8.
- **8** Update the MQAMs to use the same config file by performing the following steps:
	- **a** From the DNCS Administrative Console, click **Element Provisioning** and click **QAM**. The QAM List window opens.
	- **b** Select the MQAM, click **File** and select **Open**. The Set Up MQAM window opens.
	- **c** Click **Advanced Parameters** and modify the configuration file, as needed.
- **9** Go to *Checking the Software Version Associated with the config File* (on page [15\)](#page-22-0).

#### <span id="page-22-0"></span>**Checking the Software Version Associated with the config File**

- **1** From the xterm window, type **cd /tftpboot** and press **Enter**. The tftpboot directory becomes the working directory.
- **2** For each unique config file identified in *Checking for Multiple config Files* (on page [14\)](#page-21-0), type **grep Appl <config file name>** and press **Enter**.

**Example**: grep Appl mqam.config

**Result**: A result, similar to the following output, appears.

flame:/export/home/dncs\$ >cd /tftpboot flame:/tftpboot\$ >grep Appl mgam.config # if the file path/name in ApplCodePath is different than it was # ApplCodePath should contain a string indicating the path and # Example: ApplCodePath = [pathname/filename] ApplCodePath <mgam app 2 6 15.bin> flame:/tftpboot\$ >

> Indicates v2.6.15 code is in use with the mgam.config file

- **3** Is the proper version of software installed?
	- If **yes**, type **exit** and press **Enter**.
	- If **no**, go to *Back Up the Current MQAM Configuration File* (on page [16\)](#page-23-0).

## <span id="page-23-0"></span>**Back Up the Current MQAM Configuration File**

#### **Introduction**

Before installing the new MQAM software, make a backup file of the config file currently installed on the DNCS by completing the following steps.

#### **CAUTION:**

**Do not install new software until you have created a backup of the configuration file currently installed on your system. Having a backup file will enable you to restore the previous version of MQAM software in the unlikely event of a failure.**

**Restore the previous version of software to your system only when recommended by Cisco Services.**

### <span id="page-23-1"></span>**Backing Up the Current MQAM Configuration File**

- **1** Complete the following steps to log on to the xterm window as **root** user.
	- **a** Type **su -** and press **Enter**. The password prompt appears.
	- **b** Type the root password and press **Enter**.
- **2** Type **cd /tftpboot** and press **Enter** to access the tftpboot directory.
- **3** Type **pwd** and press **Enter**. The /tftpboot directory name appears and indicates that you are in the correct directory.
- **4** Copy the current configuration file to a backup file.

#### **Example:** Type **cp –p mqam.config mqam.config.old** and press **Enter.**

**Note:** If you are using a non-standard config file (for example, mqam.test), substitute that config file name for mqam.config.

**Result:** A copy of the mqam.config file (or the file name you specified), which contains configuration settings, is saved to a configuration file named mqam.config.old.

**5** Remain logged in as root user and go to *Install MQAM Software onto the DNCS* (on page [17\)](#page-24-0).

## <span id="page-24-0"></span>**Install MQAM Software onto the DNCS**

#### **Introduction**

This section describes how to install the new software onto the DNCS. Software is installed from either of the following locations:

- MQAM V2.6.15 CD, part number 4020085. Go to *Installing the MQAM Software from a CD* (on page [17\)](#page-24-1).
- Cisco's FTP server. Go to *Installing the MQAM Software from the Cisco FTP Server* (on page [18\)](#page-25-0).

#### <span id="page-24-1"></span>**Installing the MQAM Software from a CD**

- **1** Insert the **MQAM V2.6.15** CD into the CD-ROM drive of the DNCS.
- **2** Did the File Manager window display?
	- If **yes**, the CD mounted successfully. Go to step 4.
	- If **no**, type **df -k** to determine where the CD is mounted and then go to step 3.
- **3** Is /cdrom listed in the output?
	- If **yes**, go to step 4.
	- If **no**, contact Cisco Services.
- **4** From an xterm window where you are logged in as root, type **cd /cdrom/cdrom0** and press **Enter** to access the cdrom0 directory.
- **5** Type **/usr/sbin/install\_pkg** and press **Enter.**

#### **Results:**

- $\blacksquare$  The system lists the packages that will be installed.
- A confirmation message appears asking you to confirm that you want to proceed with the installation.
- **6** Type **y** and press **Enter** to start the installation. When the installation is complete, the system displays a message stating that the installation was successful and a prompt for the root user appears.

**Note:** The installation should take less than 30 seconds.

- **7** Was the installation successful?
	- If **yes**, go to step 8.
	- If **no**, contact Cisco Services.
- **8** From the xterm window where you are logged in as root, type **exit** and press **Enter**. You are logged out as root user.

#### **Chapter 2 Upgrading the Software**

- **9** Complete one of the following options:
	- **If the File Manager is present**: From the File Manager window, click **File**  and select **Eject**. The CD is ejected from the CD drive and the File Manager window closes.
	- **If the File Manager is not present**: From an xterm window, type the following command: **cd /.; eject; exit**. The CD is ejected from the CD drive.
- **10** Type **exit** and press **Enter** to close the xterm window.
- **11** Go to *Establish a Download Sequence* (on page [21\)](#page-28-0).

#### <span id="page-25-0"></span>**Installing the MQAM Software from the Cisco FTP Server**

#### **Creating the Directory**

**1** From the xterm window where you are logged in as root, type **cd /export/home/dncs/download** and press **Enter**. The /export/home/dncs/download directory becomes the working directory.

**Important!** If this directory does *not* exist, use the **mkdir** command to create it. Then, repeat step 1.

- **2** Type **mkdir MQAM2615** and press **Enter**. The system creates a subdirectory called MQAM2615 in the /export/home/dncs/download directory.
- **3** Type **cd MQAM2615** and press **Enter** to access the MQAM2615 directory.
- **4** Go to *Obtaining the MQAM Software File* (on page [18\)](#page-25-1).

#### <span id="page-25-1"></span>**Obtaining the MQAM Software File**

Access to the FTP server requires current FTP server site access information. Because many sites do not allow an open Internet connection to the DNCS for security reasons, the following procedure provides generic instructions to access the FTP server and download the software.

This procedure also assumes the software is in a TAR file format. The TAR file is a compressed image format that is the typical format of a software image released on CD. If you have any questions about this process, contact Cisco Services.

**1** Log on to the Cisco FTP server.

#### **Notes:**

The address of the server is **ftp.sciatl.com** or **192.133.243.133**.

**Note:** The address for the Cisco FTP server is subject to change. If you are unable to reach the FTP server, please contact Cisco Services for the latest address.

- The username is **anonymous**.
- The password is the e-mail address of the person logging in.
- **2** Choose one of the following options to navigate to the directory in which the file is located:
- If you are *outside* of Cisco's firewall, type **cd /pub/scicare/RELEASED/MQAM**
- If you are *inside* of Cisco's firewall, type **cd /external\_pub/scicare/RELEASED/MQAM**
- **3** Type **bin** and press **Enter**. The system sets the ftp transfer mode to binary.
- **4** Type **hash** and press **Enter**. The system configures itself to display hash marks that show file-transfer progress.
- **5** Type **prompt** and press **Enter**. The system indicates that interactive mode is off.
- **6** Type **mget MQAM\_2.6.15.tar.gz** and press **Enter**. The system begins copying the file (or files) from the FTP site to the current directory on your DNCS.
- **7** Type **bye** and press **Enter** to log out of the Cisco FTP server.
- **8** Go to *Decompressing and Extracting the File* (on page [19\)](#page-26-0).

#### <span id="page-26-0"></span>**Decompressing and Extracting the File**

- **1** From the xterm window, type **gzip -d MQAM\_2.6.15.tar.gz** and press **Enter**. The system decompresses the MQAM software file.
- **2** Type **tar xvf MQAM\_2.6.15.tar** and press **Enter**. The system extracts the individual files.
- **3** Go to *Installing MQAM Software* (on page [19\)](#page-26-1).

#### <span id="page-26-1"></span>**Installing MQAM Software**

**1** From the xterm window where you are logged in as root, type **/usr/sbin/install\_pkg** and press **Enter**.

#### **Results:**

- $\blacksquare$  The system lists the packages that will be installed.
- A confirmation message appears asking you to confirm that you want to proceed with the installation.
- **2** Type **y** and press **Enter** to start the installation.

**Note:** The installation should take less than 30 seconds.

- **3** Did a message appear indicating that the installation was successful?
	- If **yes**, go to step 4.
	- If **no**, contact Cisco Services.
- **4** Use the UNIX **rm -rfi** command to remove the following file and directory:
	- MQAM2615.tar (file)
	- SAIMQAM (directory)

#### **Example:** Type **rm –rf SAImqam MQAM2615.tar** and press **Enter**.

**Result:** A confirmation question message appears asking you to confirm the removal.

**5** Type **exit** and press **Enter** to log out as root user.

#### **Chapter 2 Upgrading the Software**

- Type **exit** and press **Enter** to close the xterm window.
- Go to *Establish a Download Sequence* (on page [21\)](#page-28-0).

## <span id="page-28-0"></span>**Establish a Download Sequence**

#### **Establishing a Sequence for Downloading Software onto Each MQAM**

The order in which you download new software onto MQAMs allows you to verify that the download is successful before proceeding. Follow these guidelines to establish an order in which to download the new software to MQAMs. The method that you follow depends on the type of sessions that the modulator carries (xOD/VOD sessions or broadcast sessions).

#### **CAUTION:**  $\bigwedge$

**If you are downloading new software to more than one MQAM modulator group, download the software to one modulator group (for example, all modulators in a single rack or hub) and verify its functionality before attempting to download software to another modulator group. Verifying the functionality of one modulator group at a time enables you to better isolate any failures that may occur.**

#### **xOD/VOD Sessions**

When upgrading MQAMs that carry xOD or VOD sessions, we suggest that you upgrade all modulators in one hub and verify the functionality of those modulators before upgrading modulators in another hub.

Use the following guidelines to determine the order in which to upgrade modulators within a hub:

- **1** If any MQAMs act as spares, download the software on these modulators first.
- **2** If your system does not have a spare MQAM, download the software on the modulator carrying the fewest number of sessions.
- **3** Continue downloading the software to modulators by working your way up to the modulator carrying the most sessions.

#### **Broadcast Sessions**

When upgrading MQAMs that carry broadcast sessions, upgrade the modulators in one hub, four modulators at a time, and verify their functionality before proceeding to other MQAMs in the hub.

Use the following guidelines to determine the order in which to upgrade modulators:

- **1** If any MQAMs act as spares, download the software on these modulators first.
- **2** If your system does not have a spare MQAM, download the software on the modulator carrying sessions that are least viewed.

#### **Chapter 2 Upgrading the Software**

- **3** If you have MQAMs that carry BFS sessions, download the software to the BFS MQAM first.
- **4** Continue downloading the software to modulators in this hub by working your way up to the modulator carrying sessions that are most frequently viewed.

#### **What's Next?**

#### **xOD/VOD Sessions**

If all of your MQAMs carry xOD or VOD sessions, you are ready to begin downloading the new software to the MQAMs. Go to *Download Software to the MQAM Modulators* (on page [23\)](#page-30-0).

**Note:** Because xOD and VOD sessions are not pre-configured, but are set up as needed when a subscriber requests them, generating a list of existing sessions is not necessary.

#### <span id="page-29-0"></span>**Broadcast Sessions**

If you have MQAMs that carry broadcast sessions, use Cisco's Report Writer to view the Channels, Sources & Sessions Report. This report lists the existing broadcast sessions in your system along with the channels and sources in your system that each modulator currently carries.

The Channels, Sources & Sessions Report lists each *display channel* (channel number) in the system. The report also displays information about the *carriage* of each channel (how the channel is transmitted on the DBDS). The report maps each source to the transport device used to deliver the source (analog frequency on MQAMs).

Generating this report helps you to determine which sessions/services are carried by each MQAM. This report also helps you to verify that these sessions are successfully rebuilt after the new software is downloaded to the MQAM.

You can also use the DNCS Session List to determine the existing broadcast sessions in your system.

**Important!** Refer to the *DNCS Report Writer Version 3.5 User's Guide* or the *DNCS Online Help* for your system for further assistance.

## <span id="page-30-0"></span>**Download Software to the MQAM Modulators**

#### **Introduction**

To download the new software to MQAMs, you must first reset (reboot) the modulators using one of the following methods:

- **DNCS GUI**
- auditQam utility
- Front panel of the MOAM

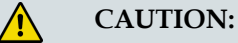

**All active sessions on the MQAM will be interrupted when the modulator is reset. DHCTs downstream of the modulator will lose their ability to display services until sessions are reestablished.**

**Important!** Use the procedure for *Preparing to Monitor Remote MQAM Resets* (on page [24\)](#page-31-0) when resetting MQAMs from the DNCS GUI or when using an auditQam script to reset multiple MQAMs.

After the modulators reset, the software is downloaded from the DNCS to the modulators and existing sessions are reestablished.

#### **Choose a Reset Method**

Choose one of the following methods to reset your MQAMs:

- To reset modulators through the DNCS GUI, go to *Preparing to Monitor Remote MQAM Resets* (on page [24\)](#page-31-0).
- To reset modulators using the auditQam utility, go to *Preparing to Monitor Remote MQAM Resets* (on page [24\)](#page-31-0).
- To reset modulators through the front panel, go to *Physically Resetting the MQAM Modulator* (on page [28\)](#page-35-0).

**Note:** Resetting MQAMs from the DNCS GUI or from the front panel can be timeconsuming. If you have a number of modulators to reset, consider using the auditQam utility.

#### <span id="page-31-0"></span>**Preparing to Monitor Remote MQAM Resets**

- **1** From the xterm window, type **cd /dvs/dncs/tmp** and press **Enter** to access the TMP directory.
- **2** Type **ls -ltr boot\*** and press **Enter**. A list of files starting with "boot" appears in the xterm window.
- **3** Locate the current bootpd.xxx file name.

**Note:** This will be the bootpd.xxx file with the highest number and/or the most recent date.

- **4** Type **tail -f bootpd.xxx | awk '/MQAM/'** to show the last MQAM to reboot.
- **5** As you reset MQAMs (in the QAM List window or using the auditqam utility), monitor the bootpd file to verify that each MQAM reset.

**Note:** The bootpd file will roll over to the next log as it grows. If logging stops, repeat steps 2 through 4 to see if a new log file is being used.

- **6** Go to one of the following sections, as desired:
	- *Resetting the MQAM Modulator Through the DNCS GUI* (on page [24\)](#page-31-1)
	- *Resetting MQAM Modulators Through the auditQam Utility* (on page [26\)](#page-33-0)

#### <span id="page-31-1"></span>**Resetting the MQAM Modulator Through the DNCS GUI**

This section describes how to reset MQAMs in order to load new software. Use the *Preparing to Monitor Remote MQAM Resets* (on pag[e 24\)](#page-31-0) procedure before resetting MQAMs through the DNCS GUI.

#### **CAUTION:**  $\bigwedge$

**All active sessions on the MQAM will be interrupted when the modulator is reset. DHCTs downstream of the modulator will lose their ability to display services until sessions are re-established.**

**1** If you have not already done so, provision the modulator on the DNCS.

**Note:** For instructions on provisioning the MQAM modulator, refer to the *MQAM Modulator Models D9477-1, D9477-2, and D9477-3 Installation and Operation Guide*.

**2** From the DNCS Administrative Console, click the **DNCS** tab, click the **Network Element Provisioning** tab, and then click **QAM**. The QAM List window opens.

**3** Based on the order you determined earlier, select the MQAM that you want to reset.

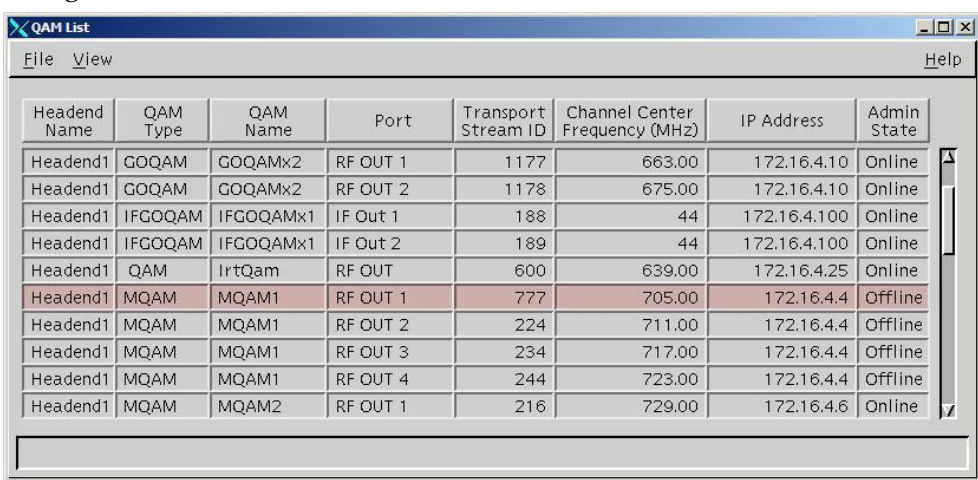

**Note:** In the following QAM List window, MQAM1 would be reset once even though it is listed four times.

- **4** Click **File** and select **Reset**. The Question window opens and asks you to confirm the reset of the MQAM.
- **5** Click **Yes**. The QAM List window displays the following message: **The reset request has been received by QAM modulator <Name of MQAM> Notes:**
	- The <Name of MQAM> represents the name of the modulator you just reset.
	- It may take up to 5 minutes for each modulator to reset.
- **6** Do you see the IP address for the MQAM you reset in the bootpd log file?
	- If **yes**, continue with this procedure.
	- If **no**, call Cisco Services.

**Note:** For details about IP addresses in the bootpd log file, go to *Preparing to Monitor Remote MQAM Resets* (on page [24\)](#page-31-0).

**7** Repeat steps 3 through 6 for up to three additional modulators and then go to step 8.

**Important!** Never reset more than four modulators at once or you may cause MQAMs to have to retry downloads due to traffic congestion on the network.

- **8** Choose one of the following options and then come back to step 9 of this procedure.
	- For MQAM modulators that carry broadcast sessions, go to *Verifying the Functionality of MQAM Modulators That Carry Broadcast Sessions* (on page [29\)](#page-36-0).
	- For MQAM modulators that carry xOD or VOD sessions, go to *Verifying the Functionality of MQAM Modulators That Carry xOD or VOD Sessions* (on page [30\)](#page-37-0).

#### **Chapter 2 Upgrading the Software**

- **9** Do you have additional modulators to reset?
	- If **yes**, repeat steps 3 through 8.
	- If **no,** go to step 10.
- **10** Click **File** and select **Close** to close the QAM List window.

#### <span id="page-33-0"></span>**Resetting MQAM Modulators Through the auditQam Utility**

The *reset* option of the auditQam utility allows you to reset the MQAM from the command line of the DNCS, a process that is usually quicker than resetting the modulator through the DNCS GUI or modulator panel.

You can use one of the following two methods to reset the MQAM using auditQam:

- Reset a single MQAM by typing the IP address of the modulator as an argument to the **auditQam -reset** command
- Reset more than one MQAM by creating a script that includes a reset command for each modulator. The script includes a delay value that resets each MQAM over a period of time.

**Note:** Instructions and guidelines for both situations are provided in this section.

#### **Resetting One MQAM**

- **1** If necessary, open an xterm window on the DNCS.
- **2** Type the following command and press **Enter**:

#### **auditQam -reset [MQAM ip address]**

**Result:** The system shuts down and reinitializes the modulator.

**Note:** The system also performs an audit to ensure that the session list for the modulator matches the session list from the DNCS.

- **3** Do you see the IP address for the MQAM you reset in the bootpd log file?
	- If **yes**, continue with this procedure.
	- If **no**, call Cisco Services.
- **4** Select one of the following options:
	- For MQAMs that carry broadcast sessions, go to *Verifying the Functionality of MQAM Modulators That Carry Broadcast Sessions* (on page [29\)](#page-36-0).
	- For MQAMs that carry xOD or VOD sessions, go to *Verifying the Functionality of MQAM Modulators That Carry xOD or VOD Sessions* (on page [30\)](#page-37-0).

#### **Resetting More Than One MQAM**

When performing an upgrade, you may not want to manually reset hundreds of modulators from the DNCS GUI. To save time, you can create a script that resets the MQAMs. Refer to the following example for a sample script.

**Important!** Resetting the MQAM interrupts all active sessions on the MQAM for up to 10 minutes. Complete this task during a maintenance period whenever possible.

This sample script will execute the following functions:

- Reset four MOAMs
- After 5 minutes (300 seconds), reset another set of four MQAMs

**Important!** Use the procedure for *Preparing to Monitor Remote MQAM Resets* (on page [24\)](#page-31-0) when using an auditQam script to reset multiple MQAMs.

**Note:** You can save and re-use this script each time you need to reboot your MQAMs.

**auditQam -reset 123.123.123.123 sleep 1 auditQam -reset 123.123.123.124 sleep 1 auditQam -reset 123.123.123.125 sleep 1 auditQam -reset 123.123.123.126 sleep 300 # end of first set auditQam -reset 123.123.123.127 sleep 1 auditQam -reset 123.123.123.128 sleep 1 auditQam -reset 123.123.123.129 sleep 1 auditQam -reset 123.123.123.130 sleep 300 # end of second set** 

After resetting the MQAMs, select one of the following options:

- For MQAMs that carry broadcast sessions, go to *Verifying the Functionality of MQAM Modulators That Carry Broadcast Sessions* (on page [29\)](#page-36-0).
- For MQAMs that carry xOD or VOD sessions, go to *Verifying the Functionality of MQAM Modulators That Carry xOD or VOD Sessions* (on page [30\)](#page-37-0).

#### <span id="page-35-0"></span>**Physically Resetting the MQAM Modulator**

**1** Record the Session Count and the Program Count for your MQAMs by completing the following steps:

**Note:** Skip this step for any MQAM that is used for video-on-demand (VOD).

- **a** Press the **Options** button on the front panel until the **Session Count** total appears.
- **b** Record the Session Count on a piece of paper.

**Note:** Press the **RF Select** button to access each component of the MQAM.

- **c** Press the **Options** button on the front panel until the **Program Count** total appears.
- **d** Record the Program Count on a piece of paper.

**Note:** Press the **RF Select** button to access each component of the MQAM.

- **e** Repeat steps a) through d) for each MQAM in your system.
- **2** Reset the MQAM by turning off and then back on the power switch located on the rear panel.

**Note:** If it is difficult to reach the power switch, you can reset the modulators by pressing the **Options** button on the front panel until the Reset option appears.

**3** Repeat steps 1 and 2 for up to three additional modulators.

**Important!** Never reset more than four modulators at once, or you may overload the DNCS.

- **4** Repeat step 1 to record the current Session and Program Count totals for each modulator that you reset. Then, go to step 5.
- **5** Does the Session Count and Program Count recorded in step 1 and step 4 match? **Note:** Skip this step for any MQAM that is used for video-on-demand (VOD).
	- If **yes**, go to *Verifying the Functionality of MQAM Modulators That Carry Broadcast Sessions* (on page [29\)](#page-36-0). Then, go to step 6 of this procedure.
	- If **no**, contact Cisco Services.
- **6** Do you have additional modulators to reset?
	- If **yes**, repeat steps 2 through 5 until each modulator has been reset, and then go to *Verifying the Functionality of MQAM Modulators That Carry xOD or VOD Sessions* (on page [30\)](#page-37-0).
	- If **no**, go to *Verifying the Functionality of MQAM Modulators That Carry xOD or VOD Sessions* (on page [30\)](#page-37-0).

#### <span id="page-36-0"></span>**Verifying the Functionality of MQAM Modulators That Carry Broadcast Sessions**

- **1** Access a DHCT that is connected downstream to one MQAM.
- **2** Refer to the Channels, Sources & Sessions Report that you generated and saved in *Broadcast Sessions* (on page [22\)](#page-29-0) to verify restored MQAM channels and sessions.
- **3** Tune the DHCT to each channel listed in the report for each MQAM that you reset and upgraded.
- **4** Are all channels listed for the MQAMs that you reset accessible from the DHCT?
	- If **yes**, go to step 5.
	- If **no**, do *not* attempt to upgrade the software for any additional MQAM. Call Cisco Services.
- **5** For those MQAMs that carry content inappropriate for children, Cisco recommends that you verify encryption using one of the following methods:
	- Using a set-top that is authorized for all services, tune one by one to each service and check the PowerKEY Information diagnostic screen (page 6). If the Prog Stat and Prog Entitle fields are zero (0x00), then the program is in the clear. If these fields are non-zero, then the program is encrypted.
	- **Verify that the program count is correct on the MQAMs that carry** inappropriate content before and after the reset.
	- Using a QAM tuner television, tune to the respective channels and verify that inappropriate content is not viewable.
- **6** Is the content viewable?
	- If **yes**, stop and then restart (bounce) the qamManager process on the DNCS, and repeat step 5. If the content continues to be viewable, contact Cisco Services. Then, go to step 7.
	- If **no**, go to step 7.
- **7** Have you completed resetting your MQAMs?
	- If **yes**, go to step 8.
	- If **no,** return to the procedure you are using to reset your MQAMs.
- **8** Generate a Doctor Report using the **–av** option to verify system stability and functionality.

**Note:** For further instructions on running the Doctor Report, refer to the chapter titled **Analyze System Configuration With the Doctor Report** in the *DBDS Utilities Version 5.1 Installation Instructions and DNCS Utilities User's Guide*.

- **9** Do new or unexpected errors appear in the Doctor Report?
	- If **yes**, contact Cisco Services.
	- If **no**, go to step 10.

#### **Chapter 2 Upgrading the Software**

- **10** Perform the System Validation Tests found in the installation and upgrade documentation for your system release version to verify the functionality and performance of the set-tops in your system.
- **11** Over the next few days, check the individual modulators to verify that they received the new code.

#### <span id="page-37-0"></span>**Verifying the Functionality of MQAM Modulators That Carry xOD or VOD Sessions**

Sessions that exist on xOD or VOD MQAMs that were upgraded will be interrupted and, in most cases, will recover. If the sessions do not recover, choose one of the following options:

- Exit the xOD or VOD application (stop the xOD or VOD program), and then restart the application and the xOD or VOD stream by resuming the playback of the "in progress" purchase.
- Change to a different channel, and then back to the previous channel. Restart the application and the xOD or VOD stream by resuming the playback of the "in progress" purchase.

**Note:** This procedure will vary depending on the application you are using.

**Important!** Due to load balancing and traffic, it is difficult to determine if all MQAMs are functioning properly. For this reason, you should monitor these modulators for a few days following this upgrade to verify that Session and Program Counts are increasing and/or decreasing (whichever is applicable) as new xOD or VOD sessions are created.

**Note:** After the upgrade is complete, perform the System Validation Tests found in the installation and upgrade documentation for your system release version to verify the functionality and performance of the set-tops in your system. If new or unexpected errors occur, contact Cisco Services.

# **3 Chapter 3**

## **Customer Information**

## **If You Have Questions**

If you have technical questions, call Cisco Services for assistance. Follow the menu options to speak with a service engineer.

Access your company's extranet site to view or order additional technical publications. For accessing instructions, contact the representative who handles your account. Check your extranet site often as the information is updated frequently.

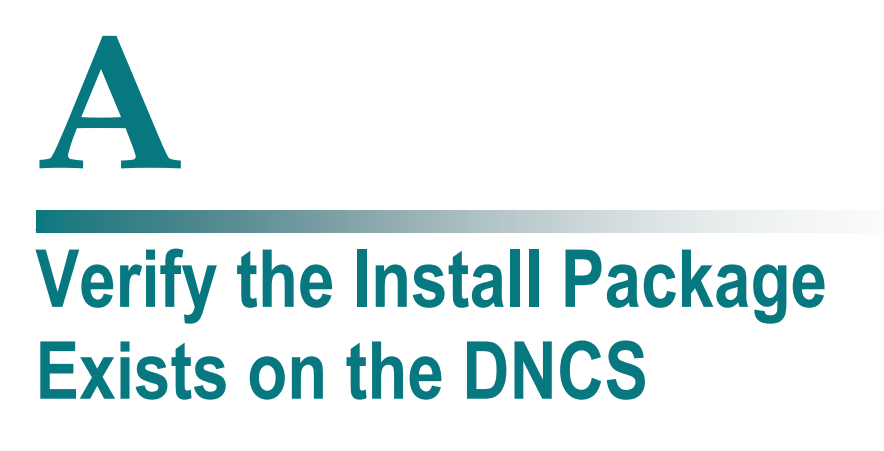

### **Introduction**

For system releases that do not include the pre-packaged install tool, we recommend that you verify whether or not the tool exists on your DNCS; because, the tool is required to load new software onto the DNCS. This appendix provides procedures for checking for the install tool, as well as procedures for retrieving it from the Cisco FTP site.

## **In This Appendix**

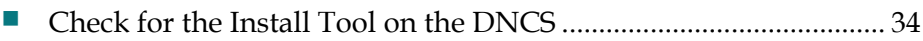

## <span id="page-41-0"></span>**Check for the Install Tool on the DNCS**

#### **Checking for install.pkg on the DNCS**

- **1** From an xterm window, type **cd /usr/sbin** and press **Enter**.
- **2** Type **ls** and press **Enter**.
- **3** Is the install.pkg file present on the DNCS?
	- If **yes**, resume your installation procedures.
	- If **no**, go to step 4.
- **4** Log on to Cisco's FTP server.

**Notes:**

The address of the server is **ftp.sciatl.com** or **192.133.243.133**.

**Note:** The address for the Cisco FTP server is subject to change. If you are unable to reach the FTP server, please contact Cisco Services for the latest address.

- The username is **anonymous**.
- The password is the email address of the person logging in.
- **5** Choose one of the following options to navigate to the directory in which the file is located:
	- If you are *inside* of Cisco's firewall, type **cd /external\_pub/scicare/RELEASED/SR2.2Patches**.
	- If you are *outside* of Cisco's firewall, type **cd /pub/scicare/RELEASED/SR2.2Patches**.
- **6** Type **bin** and press **Enter**. The system sets the ftp transfer mode to binary.
- **7** Type **hash** and press **Enter**. The system configures itself to display hash marks that show file-transfer progress.
- **8** Type **get install\_pkg** and press **Enter**. The system begins copying files into the /export/home/dncs/download/directory on your DNCS.
- **9** Type **get install\_pkg README\_3.0.1.3p2EP1.txt**. The system begins copying files into the /export/home/dncs/download/directory on your DNCS.
- **10** Type **bye** and press **Enter** to log out of Cisco's FTP server.
- **11** Continue with the installation procedures.

# **B Apple 1 Load Multiple Versions of MQAM Code**

## **Introduction**

The recommended upgrade process for MQAMs is based on a goal of getting all the units upgraded within a short period of time (typically one day). In some cases a site may choose to upgrade the MQAMs over time or may desire to load a unique version of code onto a single MQAM for extended testing. This appendix describes how to accomplish either of these goals.

## **In This Appendix**

[Loading Multiple Versions of MQAM Code](#page-43-0) .................................... 36

## <span id="page-43-0"></span>**Loading Multiple Versions of MQAM Code**

**Note:** If you need to determine which config files are being used by each MQAM, refer to *Checking for Multiple Config Files* (on page [14\)](#page-21-0) for details. For this procedure, we will assume that mqam.config is the current configuration file.

- **1** Go to the /tftpboot directory on the DNCS and rename the current mqam.config file as **mqam.current**.
- **2** Install the new version of MQAM software that you intend to use using Install MQAM Software onto the DNCS.
- **3** From the /tftpboot directory on the DNCS, rename the new mqam.config file as **mqam.new**.
- **4** From the /tftpboot directory on the DNCS, rename the original backup file (for example, rename mqam.current to mqam.config).
- **5** From the QAM List window on the DNCS, open the entry for the MQAM that should download the new code.
- **6** Click the **Advanced Parameters** tab, and change the configuration file name from mqam.config to **mqam.new**.
- **7** Click **Apply**.
- **8** From the QAM List window on the DNCS, reset the MQAM to which you want to download the new code.
- **9** Repeat steps 6 through 8 for each MQAM to which you want to download the new code.
- **10** When you are ready to load code to all of your MQAMs, perform one of the following approaches:
	- **Preferred Approach**
		- **i** Go to the /tftpboot directory and rename mqam.new as **mqam.config**.
		- **ii** From the QAM List window on the DNCS, reset all the MQAMs that are using the mqam.config file.
		- **iii** From the QAM List window on the DNCS, change the configuration file value for all MQAMs that currently use mqam.new to **mqam.config**. These units do not need to be reset.

#### **Alternative Approach**

- **i** From the QAM List window, change the configuration file value for all modulators using mqam.config to use **mqam.new**.
- **ii** Reset the changed MQAMs.

**Note:** Units that were already using mqam.new as their configuration file do not need to be reset.

# $\mathbb{C}^1$ **Roll Back to the Previous Version of MQAM Software**

## **Introduction**

This appendix contains instructions for restoring the previous version of MQAM software should you encounter problems after upgrading to MQAM 2.6.15. Follow the instructions in this appendix only after Cisco Services directs you to restore the previous version of software.

**Important!** If after downloading MQAM 2.6.15 you encounter problems, contact Cisco Services for assistance. In the event that Cisco directs you to download the previous version of software to MQAMs, follow the procedures in this appendix while working with Cisco Services.

## **In This Appendix**

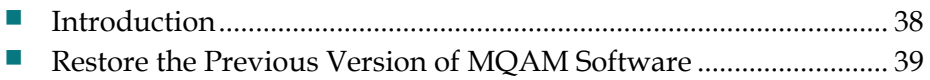

## <span id="page-45-0"></span>**Introduction**

Contact Cisco Services if you notice that the system is reacting adversely after installing or upgrading to MQAM 2.6.15. If Cisco Services recommends restoring the previous MQAM software version, use the instructions in this section to assist you.

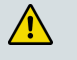

**CAUTION:**

**Contact Cisco Services before attempting to restore the previous MQAM software version.**

## <span id="page-46-0"></span>**Restore the Previous Version of MQAM Software**

#### **Restoring the Previous MQAM Software Version**

**Note:** To restore the previous MQAM executable files, restore the configuration backup file that you saved in *Backing Up the Current MQAM Configuration File* (on page [16\)](#page-23-1).

- **1** Open an xterm window on the DNCS and log on as the **root** user. The root prompt appears.
- **2** Type **cd /tftpboot** and press **Enter**. The root prompt appears.
- **3** Type **pwd** and press **Enter**. The text /tftpboot appears at the prompt. This text indicates you are in the correct directory.
- **4** Type **cp –p mqam.config mqam.config.yyy** and press **Enter**. The configuration file named mqam.config, which contains MQAM version 2.6.15 configuration settings, is saved to a file named mqam.config.yyy.

**Note**: The yyy represents the MQAM software version number you just installed.

- **5** Type **cp –p mqam.config.old mqam.config** and press **Enter.** The configuration file named mqam.config.old, which contains the previous list of MQAM configuration files, is copied to a configuration file named mqam.config.
- **6** Type **ls -l** and press **Enter**. A list of files displays. The files **mqam.config.old**, **mqam.config**, and **mqam.config.bakyyy** appear in the list.

**Note:** The "l" used in **ls** and **-l** is a lowercase letter L.

- **7** Confirm that the date and size of **mqam.config** matches those of **mqam.config.old**.
- **8** Type **exit** and press **Enter**.
- **9** Download the previous version of software to MQAMs by rebooting the modulators. For detailed procedures, go to *Download Software to the MQAM Modulators* (on page [23\)](#page-30-0).

# **D Apple B Provision the Passthrough MQAM**

## **Introduction**

This appendix provides the procedure to provision an MQAM to process an unencrypted, "passthrough" signal to subscribers.

## **In This Appendix**

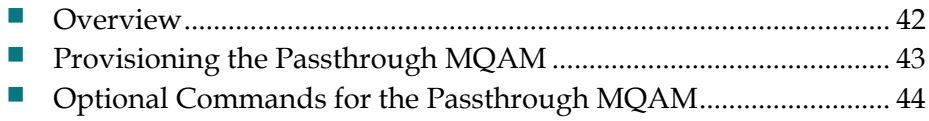

## <span id="page-49-0"></span>**Overview**

The FCC mandates that any high-definition signal that is available over-the-air to a subscriber must be passed through to the subscriber without being encrypted. Typically, system operators use QAMs to provide this passthrough signal; however, system operators need the option of using MQAMs to provide the passthrough signal.

The procedure in this appendix provides the information you need to set up an MQAM to provide a passthrough signal to subscribers.

**Note:** You can only provision ASI port 1 and RF output port 1 on an MQAM for passthrough functionality. When using passthrough functionality on an MQAM, you cannot use the other three ports on the MQAM.

#### **What You Need**

This procedure requires that you first provide the following:

- An upgrade to the MQAM to version 2.6.15. See *Upgrading the Software* (on page [9\)](#page-16-0) for more information.
- A PC or laptop to connect to the serial port of the MQAM with a terminal emulation software package using the following modem connection settings:
	- **-** 9600 baud
	- **-** 1 stop bit
	- **-** No parity
	- **-** 8 data bits
	- **-** No flow control
- The hexadecimal number of any program ID (PID) that you do **not** want to automatically pass through the MQAM. See *Optional Commands for the Passthrough MQAM* (on page 44) for more information.

## <span id="page-50-0"></span>**Provisioning the Passthrough MQAM**

**Note:** You can only provision ASI port 1 and RF output port 1 on an MQAM for passthrough functionality. When using passthrough functionality on an MQAM, you cannot use the other three ports on the MQAM.

- **1** Upgrade the MQAM to version 2.6.15, following the instructions in *Upgrading the Software* (on page [9\)](#page-16-0).
- **2** Reboot the MQAM.
- **3** Connect a PC to the serial port of the MQAM and open a terminal emulation program such as Procomm Plus or Hyperterm. You will receive an MQAM prompt similar to the following:

#### **D476 MQAM>**

**4** Turn on the passthrough functionality by typing the following command and pressing **Enter**:

#### **pidmode 1 0x0 999**

**Note:** This command allows port 1 on the MQAM to pass 999 PIDs starting with the number 0x0 without encryption. The MQAM stores the information in nonvolatile random-access memory (NVRAM) so that the setting is preserved if the MQAM is rebooted.

**5** Reboot the MQAM by typing the following command and pressing **Enter**:

#### **boot**

**Result:** Port 1 on the MQAM is now in passthrough mode and passes all PIDs without encryption.

## <span id="page-51-0"></span>**Optional Commands for the Passthrough MQAM**

If you want to encrypt a block of specific PIDs through the passthrough MQAM port, you can use optional parameters to specify exceptions to the passthrough mode. The PIDs must be in a consecutive numerical block and you must provide the hexadecimal numerical equivalent of the first PID in the block.

To set up a PID block range in the passthrough port that the MQAM will encrypt, type the following command at the MQAM prompt in your terminal emulation program and press **Enter**:

#### **pidmode 1 [hexadecimal starting PID] [decimal number of PID range]**

#### **Example:**

Typing **pidmode 1 0x1FF0 15** gives you the following results:

- The MQAM is setup for passthrough mode, passing through PIDs with values from 0x0 to 0x1FEF.
- The MQAM does not pass through 15 consecutive PIDs with values starting at 0x1FF0 (0x1FF0 to 0x1FFE). These PIDs can be used for DNCS-inserted packets.

**Note:** You can specify up to three blocks that identify exceptions to the passthrough mode. Be sure that you know the exact hexadecimal PID values for each block. MQAM software version 2.6.15 will not allow you to overlap block values.

## $\mathbf{d}$  and  $\mathbf{d}$ CISCO.

Cisco Systems, Inc. 5030 Sugarloaf Parkway, Box 465447 Lawrenceville, GA 30042 678 277-1120 800 722-2009 www.cisco.com This document includes various trademarks of Cisco Systems, Inc. Please see the Notices section of this document for a list of the Cisco Systems, Inc. trademarks used in this document. Product and service availability are subject to change without notice. © 2007, 2012 Cisco and/or its affiliates. All rights reserved. April 2012 Printed in USA Part Number 4020085 Rev B